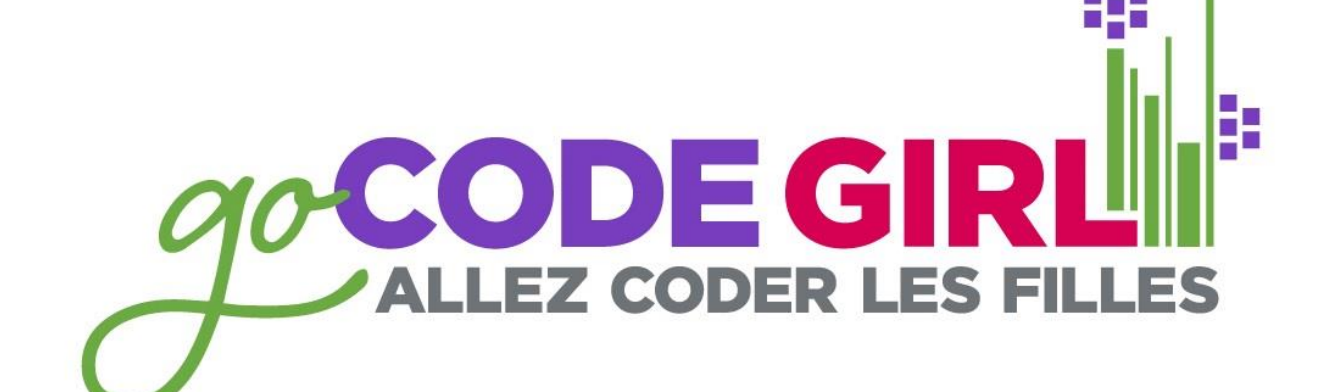

**ONWIE,CA** 

#### **uOttawa and Carleton 2015**

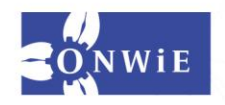

# **Tutorial Time with a Raspberry Pi**

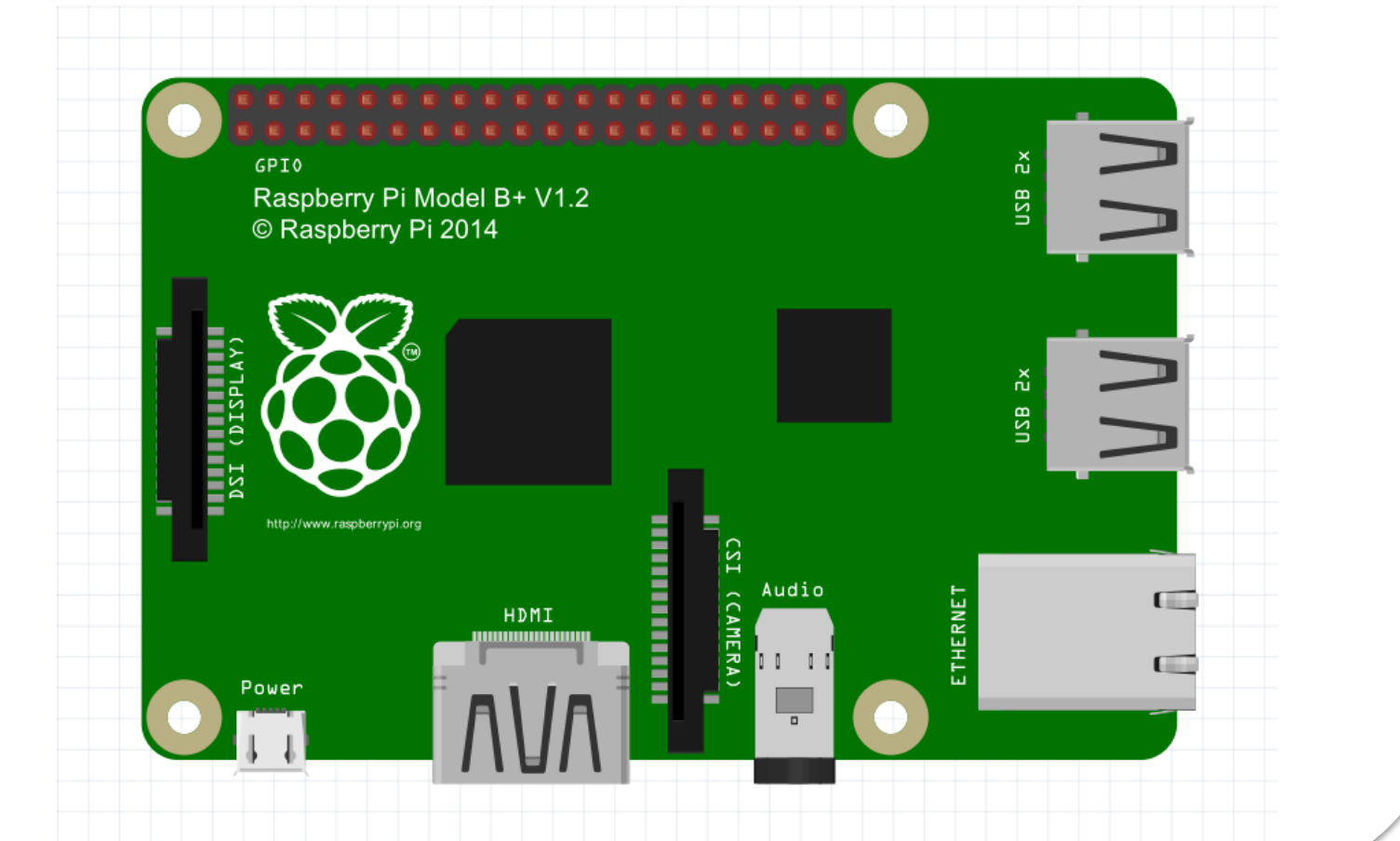

**ONWIE,CA** 

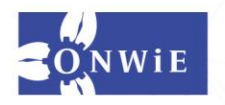

**Before you start:** Please use caution when handling the Camera Module with the Raspberry Pi. Cameras are static sensitive. Earth yourself before handling the hardware: hold the USB port on the Pi to ground yourself to the board.

ONWIE.C

 $\triangleright$ 

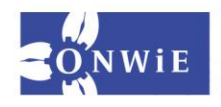

#### **Step 1 – Attach the Camera to the board**

#### While the board is *off*

- On the Pi, slide the two side tabs on the connector up.
- Insert the ribbon cable into the slot, blue side towards the Ethernet connection, make sure it is in straight!
- Press down the tabs to clip it all in place.

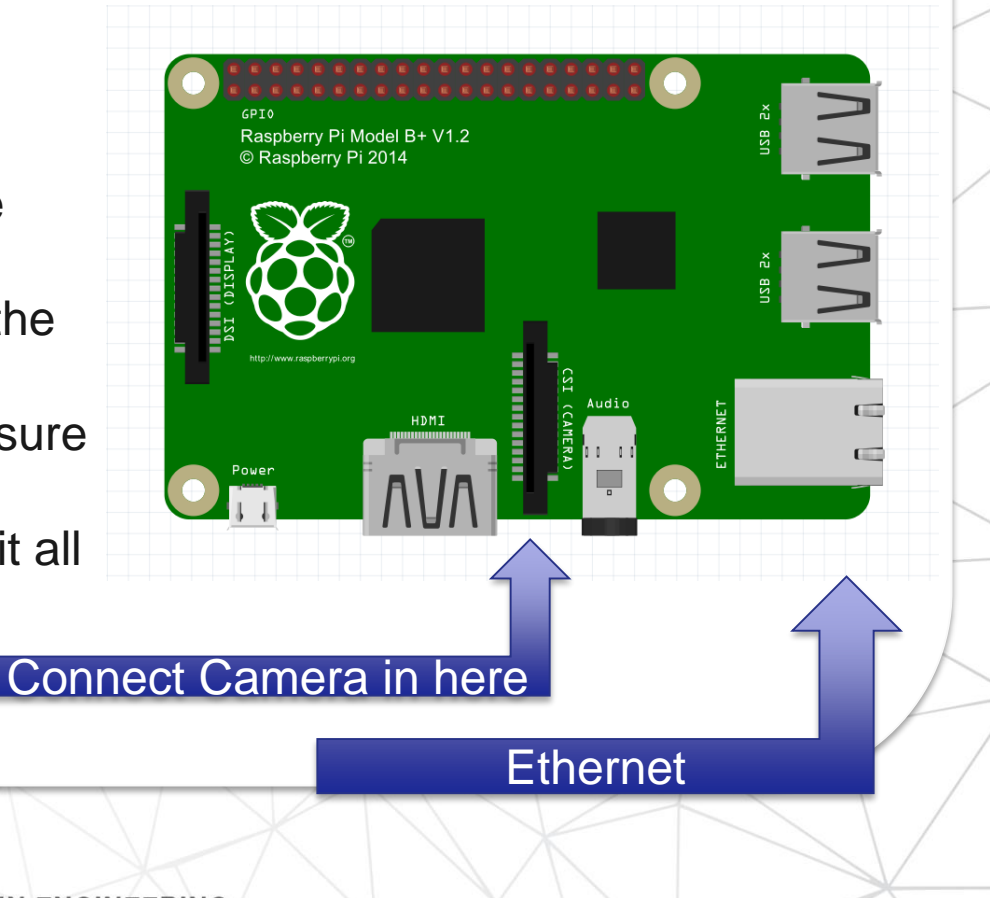

**ONWIE**CC

 $\triangleright$ 

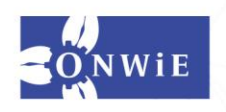

ONWIEC

 $\triangleright$ 

#### **Step 2 – Set up the Camera Software**

- First you might have to enable the camera support
- In command line write (without the ">", which means code you can copy on the command line):
- > sudo raspi-config
- Use your mouse to move to the camera option, select enable and follow instructions to reboot your pi.

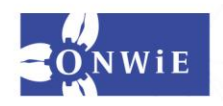

NETWORK OF WOM **ENGINEERING** 

ONWIEC

 $\triangleright$ 

#### **Step 3 – Test the System**

- Pick up the camera, it's time to test it!
- In command line write the following, and get ready to say cheese: > raspistill -v -o test.jpg

The display should show a 5 sec preview from the camera and then take a picture.

• *Raspistill* is the program used to take pictures. *test* is the name of the picture you just took. The pi saved it as a jpeg to your SD card!

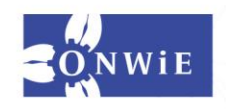

FTWORK OF WOM

#### **Step 4 – Picture time!**

• You can use Raspistill for taking pictures and Raspivid to take video!

ONWIEC

 $\triangleright$ 

• You can also use Python to interface with the camera (this is what we will do now)

### **Step 5 – Picture time with Python!**

• First we must get the python-picamera library

>sudo apt-get update >sudo apt-get install python-picamera

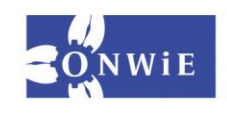

**NETWORK OF WOM ENGINEERING** 

• Next, open a Python script and enter the following code (no need to write the comments, remember #this is a comment)

**ONWIE**, CA

```
#make library available to the script
import picamera
#Now create an instance of the PiCamera Class
camera = picamera.PiCamera()
#Take a picture, named img1
camera.capture('img1.jpg')
```
• And that's all you need to take a picture!

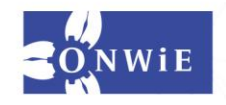

**ONWIE.CA** 

Options for Python PiCamera you can play around with

• Horizontal and Vertical Flip

```
camera.hflip = True #apply a horizontal flip
camera.vflip = True #apply a vertical flip
```
• Preview your pictures on the camera feed on screen. This will overlay your Python session by default.

```
camera.start_preview() 
Camera.stop_preview()
```
Use stop\_preview to remove the overlay and restore the display. Use Ctrl+D to end the Python session if needed.

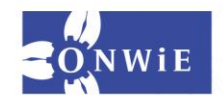

**FARIO NETWORK OF WOMEN IN** 

Options for Python PiCamera you can play around with

• Camera settings: you can change other camera configurations by editing their values, for example:

**ONWIE**, CA

camera.brightness = 70

This will change the brightness setting from its default 50 to 70. Values are between 0 to 100.

Other settings you can play with: camera.sharpness camera.contrast camera.saturation camera.rotation

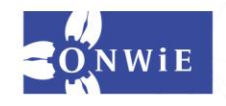

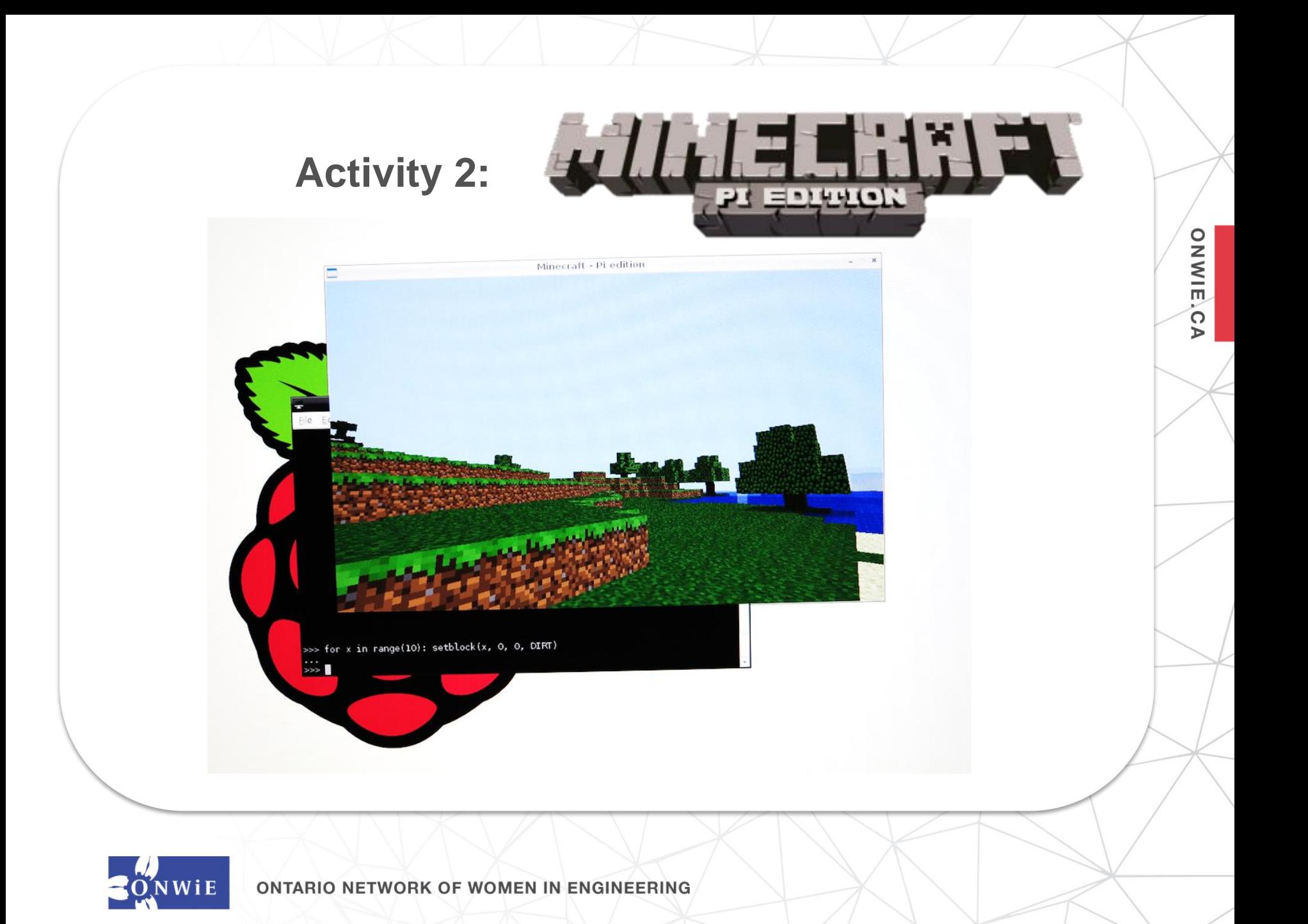

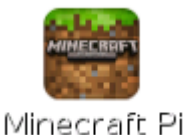

**ONWIE**, CA

### **Step 1 – Get Picraft on your pi**

• If you already have the Minecraft Application on your Rasbian desktop, you can skip to Step 2.

From your command line:

>sudo apt-get update >sudo apt-get install minecraft-pi

This command installs Minecraft Pi and the Python libraries you will need.

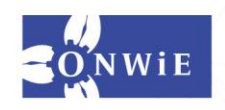

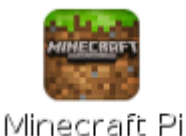

**ONWIE**, CA

#### **Step 2 – Run Picraft**

• Once you boot up Raspbian, open a terminal window and enter: > minecraft-pi

This will load Minecraft. You will notice the loading times and game might be running on the slow side, this is normal as the Pi isn't a fast machine.

• When Picraft is loaded, click on **Start Game**, followed by **Create new**.

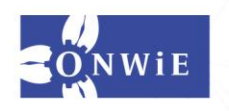

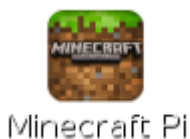

### **Step 3 – Explore Picraft**

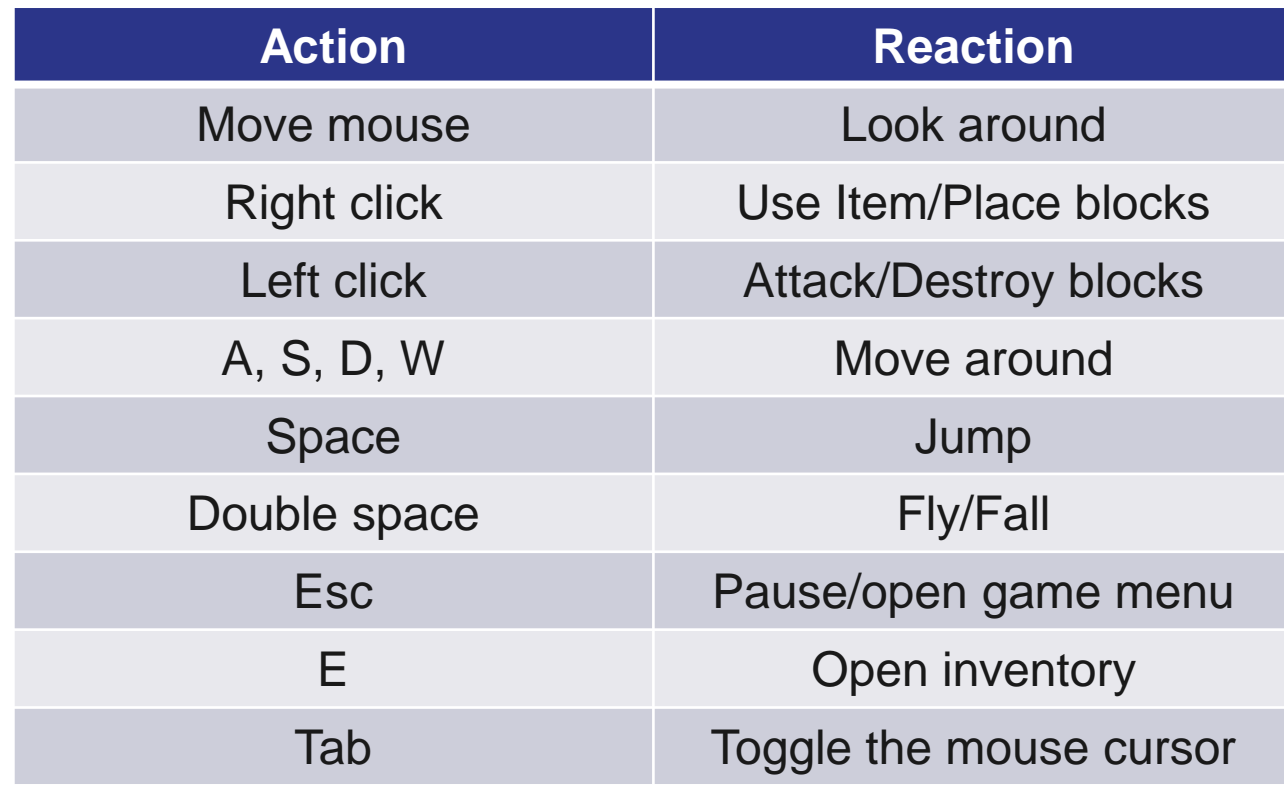

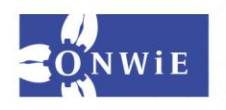

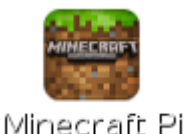

ONWIEC

### **Step 4 – Programming interface with Python**

- Time to bring some code into the game!
- 1. Bring your focus away from Minecraft (Press Tab)
- 2. Open IDLE (Not IDLE3) and move the two windows side by side if you wish
- 3. Create a new file in IDLE (File> New Window) and save it (File>Save). You can save this file where ever you like, we suggest you create a new folder in your home folder.

You can name your file whatever you like, I suggest calling it "Helloworld.py"

Make sure it ends with ".py"

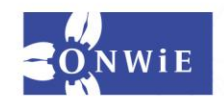

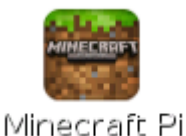

**DNWIE**, CA

### **Step 4 – Programming interface with Python**

4. Your first Hello World Mod in Picraft (write this in your helloworld.py) (Again, no need to write the comments)

```
from mcpi import minecraft
#this imports the Python Minecraft library
mc = mineraff.Minecraft.creat()#this creates a connection to the game
mc.postToChat("HelloWorld")
#Can you guess what this does?
```
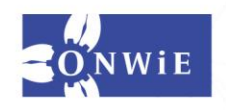

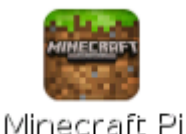

**DNWIE**, CA

### **Step 4 – Programming interface with Python**

5. Save your file( $Ctr1 + S$ ) and run with F5. When your code runs, you should see something on your screen in the game.

### **Step 5 – Find your location using Python Shell**

• To find your location, in a python shell, type the following commands directly to the Python window. Don't forget to hit enter after each line:

```
from mcpi import minecraft
mc = minecraft.Minecraft.creat()pos = mc.player.getPos()
```
The variable pos now contains your location

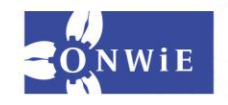

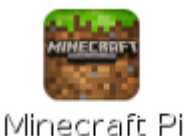

ONWIEC

 $\triangleright$ 

### **Step 5 – Find your location using Python Shell (cont.)**

• Another way to find your current location is to specific set of coordinates with x, y, z. This is your exact location in 3 dimensions. In your Python Shell once more, type:

#### $x, y, z = mc.player.getPos()$

- Now  $x$ ,  $y$ , and z contain each part of your position.
- $\times$  and  $z$  are the walking directions (forward/back and left/right)
- $y$  is up/down

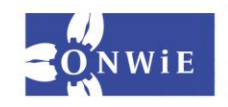

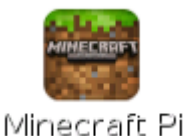

**ONWIE**CC

 $\triangleright$ 

#### **Step 6 – Teleport!**

- Now you can specify a particular location to teleport to  $x, y, z = mc.player.getPos()$ mc.player.setPos(x, y+100, z)
- This will transport your player to 100 spaces in the air. This will mean you'll teleport to the middle of the sky and fall staright down to where you started.
- Try teleporting to somewhere else!

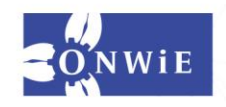

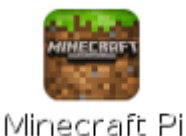

**ONWIE**, CA

### **Step 7 – Set Blocks**

• You can place a single block at a given set of coordinates with mc.setBlock():

```
x, y, z = mc.player.getPos()mc.setBlock(x+1, y, a, 1)
```
- A stone block should appear beside where you're standing. If not, use the mouse to look around, it will be near your original position (x+1).
- The four arguments you gave the method are the  $x, y, z$ coordinates plus the block id.

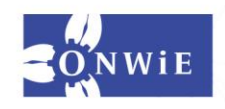

ONTARIO NETWORK OF WOMEN IN

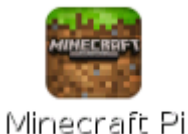

### **Step 7 – Set Blocks (cont.)**

• You can use other blocks by changing the id:

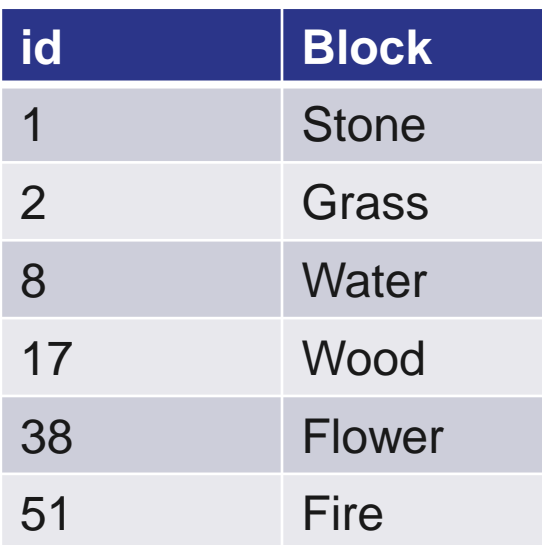

• You can find more id's here <http://minecraft.gamepedia.com/Blocks>

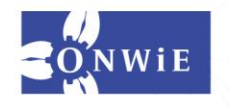

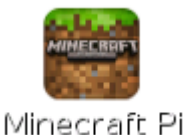

**ONWIE**, CA

### **Step 7 – Set Blocks (cont.)**

• Another way to get blocks is to retrieve their ID through the Python Library, or to store it directly into a variable if you know it:

```
from mcpi import block
dirt = block.Dirt.id
mc.setBlock(x,y,z, dirt)
```

```
stone = 1:
mc.setBlock(x+2,y,z, stone)
```
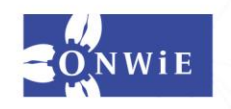

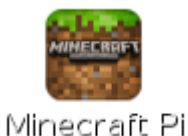

**ONWIE,CA** 

### **Step 8 – Set Multiple Blocks at once**

• As well as setting a single block with setBlock, you can fill a volume of space in one go with setBlocks:

```
stone = 1x, y, z = mc.player.getPos()mc.setBlocks(x+1,y+1,z+1, x+11, y+11, y+11, z+11, stone)
```
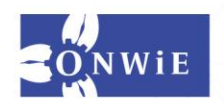

• Now you know how to drop blocks, let's use our moving location to drop blocks when you walk.

**ONWIE**, CA

• The following code will drop flower behind you wherever you walk:

```
from mcpi import minecraft
from time import sleep
mc.minecraft.Minecraft.create()
flower = 38
while True:
   x, y, z = mc.player.getPos()
```

```
mc.setBlock(x,y,z, flower)
sleep(0.1)
```
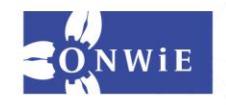

• Since we used a  $while$   $True$  loop this will go on forever. To stop it, hit,  $Ctr1 + C$  in the Python window.

**ONWIE**, CA

• What if we only wanted to drop flowers when the player walks on grass? We can use getBlock to find out what type a block is:

```
x, y, z = mc.player.getPos()this_block = mc.getBlock(x, y-1, z) #block standing on
print(this_block)
```
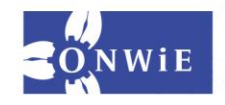

ONTARIO NETWORK OF WOMEN IN

• We can use an if statement to choose whether or not we plant a flower:

**ONWIE**, CA

```
q_{\text{rass}} = 2flower = 38while True
   x, y, z = mc.player.getPos()block = mc.getBlock(x, y-1, z)if block == grass:
       mc.setBlock(x,y,z flower)
   sleep(0.1)
```
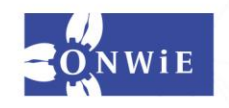

• Another alternative: turn the tile we're standing on, into grass if it isn't already:

**ONWIE**, CA

```
if block == grass 
   mc.setBlock(x, y, z, flower)
else:
   mc.setBlock(x, y-1, z, grass)
```
- Now we can walk forward and if we walk on grass, we'll leave a flower behind. If it's not grass, it turns to grass. If you walk back onto it, we will now leave a flower.
- What else can you do with this setting blocks technique?

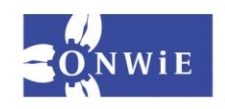

NETWORK OF WOMEN IN

### **Other activities with the Raspberry Pi**

ONWIE

 $\Omega$  $\triangleright$ 

- The Turing Test (Coding with Python) <http://www.raspberrypi.org/learning/turing-test-lessons/>
- Exercises to learn with the Pi <http://www.raspberrypi.org/resources/learn/>
- Projects to make with the Pi <http://www.raspberrypi.org/resources/make/>

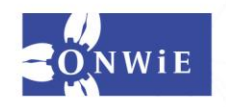

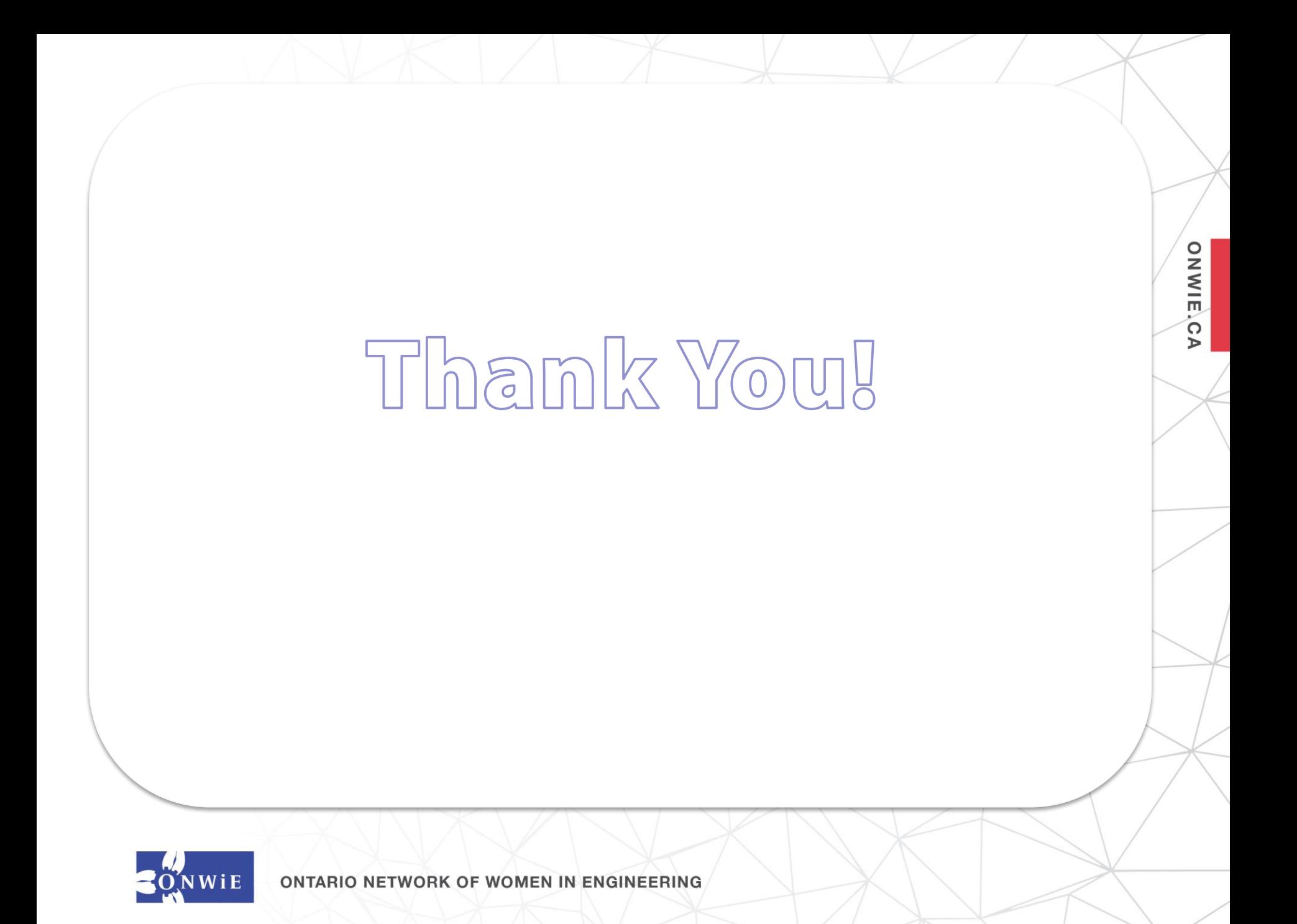

# **ONWiE Members Hosting Go Code Girl**

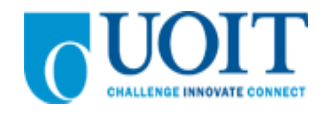

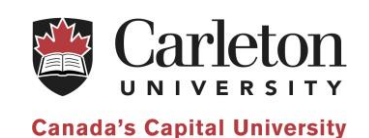

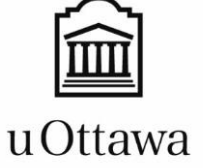

Faculté de génie Faculty of Engineering CONESTOGA Connect Life and Learning

**ONWIE.CA** 

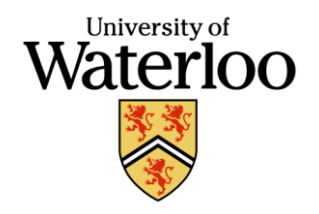

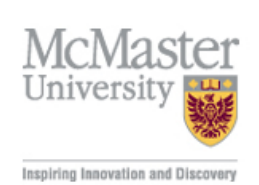

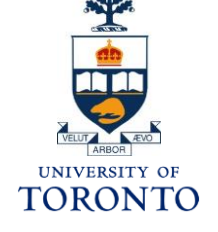

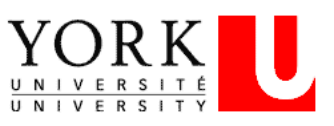

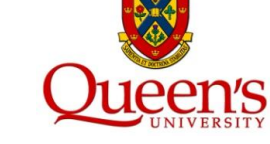

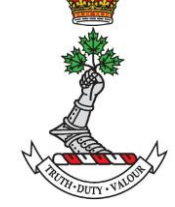

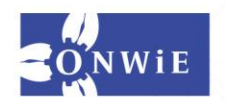

# **Thank You to Our Sponsors!**

### *Patrons*

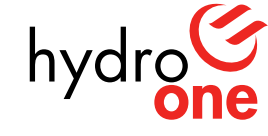

Partners in Powerful Communities

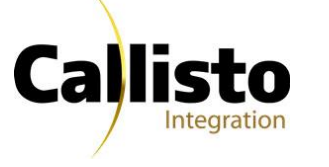

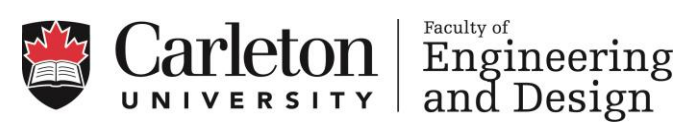

**ONWIE,CA** 

## *Sponsors*

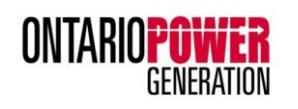

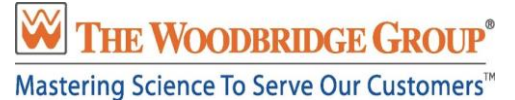

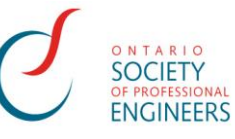

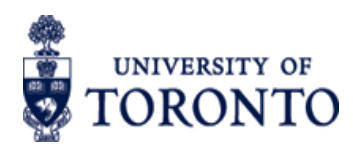

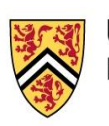

**UNIVERSITY OF WATERLOO FACULTY OF ENGINEERING** 

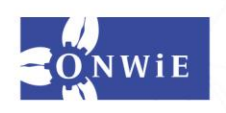